## **SLD SOFTWARE**

Via Traversa, 2 – 25031 Capriolo (BS) Tel e Fax 030 7460177 info.voceviva@alice.it info.voceviva@gmail.com http://www.voceviva.it

**"VOCE VIVA ver. 1.0 - Lettore vocale della lingua italiana"**

 **Guida all'uso del programma**

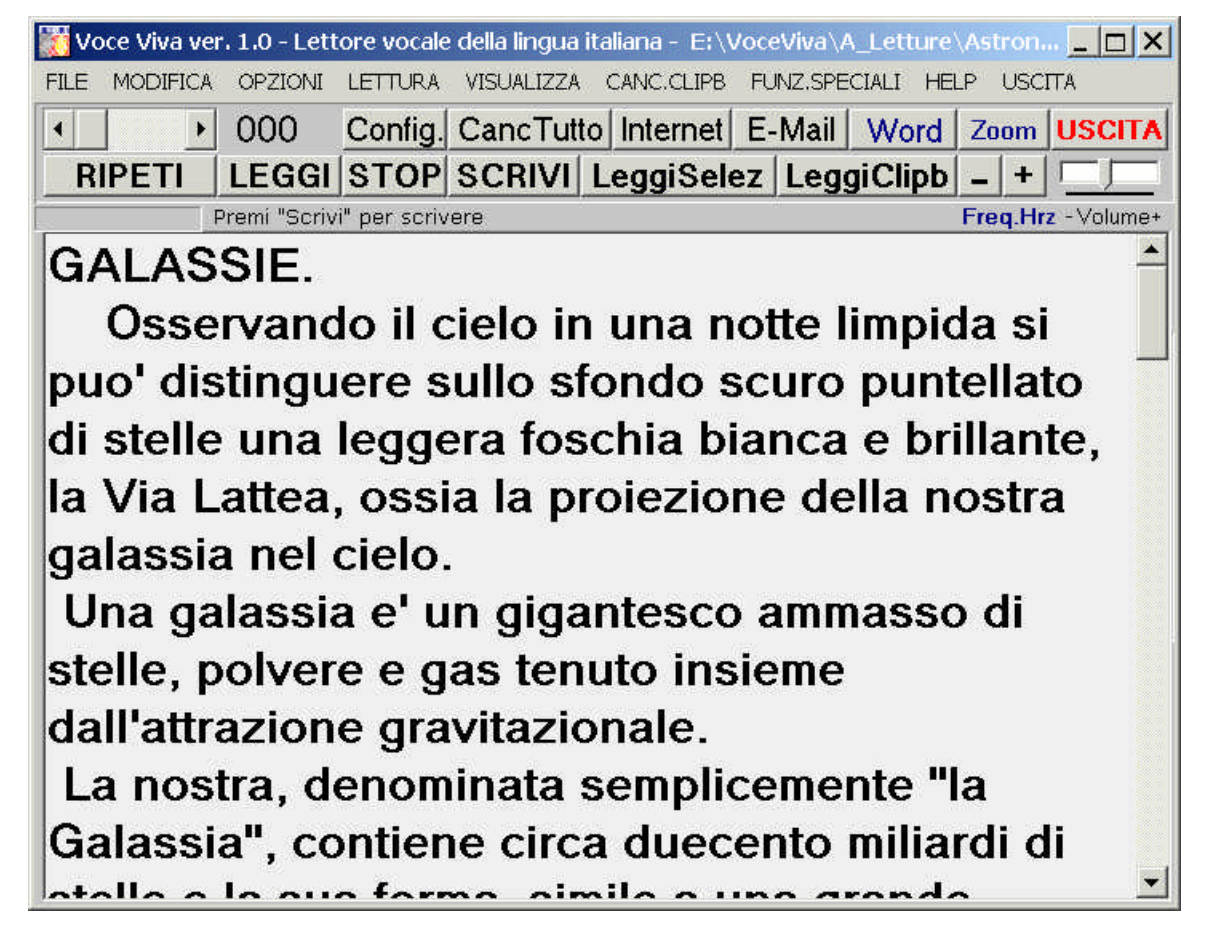

*Ambienti operativi:Windows 95/98/2000Me/NT/2000Professional/XP/Vista* "VOCE VIVA ver.1.0 - Lettore vocale della lingua italiana" è una sintesi vocale TTS con funzioni di video-scrittura con la quale è possibile compiere, attraverso le funzioni del menu principale e i tasti funzione, tutte le operazioni riguardanti la lettura vocale di testi scritti direttamente o caricati sotto forma di file.txt. Legge vocalmente qualsiasi contenuto di testo, dallo stile semplice e immediato dei giornali quotidiani fino ai testi di contenuto specifico relativi agli studi di livello universitario, legge i numeri fino a dieci cifre e i decimali fino a dieci cifre, i numeri romani, i numeri cardinali, le sigle, gli acronimi, i forestierismi introdotti nella lingua italiana e, tramite semplice selezione con il mouse, legge qualsiasi formato di testo, contenuto in qualsiasi editor presente sul desktop, comprese le pagine Web, i messaggi Msn Messenger, le E-Mail, le pagine Microsoft Word, WordPad, NotePad e qualsiasi formato di testo, compresi i caratteri speciali dei testi formato pdf e i testi importati tramite scanner. Contiene funzioni specifiche di lettore e assistente vocale per scrivere e leggere vocalmente, con precisione e in perfetta compatibilità con Microsoft Word. Contiene funzioni per trasformare file.txt in file audio vocali formato MP3.

## **MENU PRINCIPALE**

**Menu "File"**

Dal menu principale con "File", oppure usando i tasti funzione indicati in parentesi, si possono compiere le seguenti operazioni:

- "Nuovo" per iniziare un nuovo lavoro;
- "Apri" (SHIFT+F12) per aprire un file di testo;<br>- "Importa" per aprire un file di testo comp
- per aprire un file di testo compatibile;
- "Unisci" per unire il file di testo esistente con un altro;
- "Salva" (SHIFT+F11) per memorizzare su disco con lo stesso nome;
- "Salva come" per memorizzare e/o assegnare un nuovo nome al file;
- "Configura" apre la finestra per modificare i parametri di configurazione del programma;
- "Stampa" per procedere alla stampa del documento;
- "Setup stampante" per settare e/o scegliere la stampante;
- "Exit" (CTRL+F4) per uscire dal programma.

### **Menu "Modifica"**

Dal menu principale con "Modifica", oppure usando i tasti funzione indicati in parentesi, si possono compiere le seguenti operazioni:

- "Annulla operazione" (CTRL+Z) per cancellare l'ultima operazione svolta e ripristinare la situazione di lavoro precedente;

- "Taglia" (CTRL+X) per tagliare (cancellare) la parte evidenziata;

- "Copia" (CTRL+C) per copiare la parte evidenziata nella Clipboard di Windows;

- "Incolla" (CTRL+V) per incollare il contenuto della Clipboard di Windows;

- "Seleziona tutto" (CTRL+5) per evidenziare e selezionare il contenuto dell'intero documento;

- "Trova Testo" per ricercare parole o frasi all'interno del testo;

- "WordWrap" funzione che permette di disporre il testo contenuto nella finestra, nella estensione orizzontale massima (il testo viene disposto orizzontalmente su righe molto lunghe), per permettere una più agevole gestione della finestra quando si devono gestire brani letterari molto lunghi (facilita le funzioni di taglia e incolla per aggiungere o tagliare parti di testo attraverso la Clipboard di Windows);

premendo nuovamente su "WordWrap" viene ripristinata la formattazione originaria del testo (la lunghezza delle righe è proporzionata alla dimensione della finestra).

## **Menu "Opzioni"**

Dal menu principale con "Opzioni", oppure usando i tasti funzione indicati in parentesi, si possono compiere le seguenti operazioni:

- "Fonts" per aprire la finestra di modifica con le seguenti opzioni :

- 1. per la scelta del tipo di carattere di scrittura;
- 2. per modificare le dimensioni del carattere;
- 3. per modificare il colore del carattere;

4. per modificare lo stile del carattere (normale, corsivo, grassetto, corsivo grassetto);

5. per modificare gli effetti del carattere (barrato, sottolineato).

 **Menu "Lettura"**

Dal menu principale con "Lettura", oppure usando i tasti funzione indicati in parentesi, si possono compiere le seguenti operazioni:

- "Leggi tutto" (F1) per attivare la lettura vocale del testo;

- "Ripeti l'ultima frase" (F4) per leggere l'ultima frase;

- "Leggi selezione" (F6) per leggere solo la parte evidenziata;

- "Stop" (F5) per interrompere la lettura;

- "Pausa" (F2) per sospendere la lettura;

- "Continua" (F3) per riprendere la lettura;

- "Scrivi " (F7) per scrivere e/o modificare un testo;

- "Crea mp3" per trasformare un testo in un file audio vocale formato mp3;

- "Uscita su scheda sonora" per indirizzare i files audio su altra scheda

sonora (funzione disattivata, riservata ai servizi in telefonia).

Queste funzioni sono disponibili (tranne l'ultima) anche dalla barra comandi.

#### **Menu "Visualizza"**

Dal menu principale con "Visualizza", oppure usando i tasti funzione indicati in parentesi, si possono compiere le seguenti operazioni:

- "Nascondi tasti" (CTRL+F1) per nascondere i tasti funzione e incrementare l'area di scrittura della finestra;

- "Visualizza tasti" (CTRL+F2) per ripristinare la normale interfaccia grafica di lavoro e vedere i tasti funzione;

- "Riduci al minimo" (SHIFT+F1) per liberare l'area dello schermo e lasciare a disposizione solo i tasti e la barra dei comandi;

- "Ripristina" (SHIFT+F2) per ripristinare l'interfaccia grafica completa del programma.

#### **Menu "Cancella Clipboard"**

Dal menu principale con "Cancella Clipboard" è possibile cancellare e liberare la memoria della Clipboard di Windows (quando il cursore, transitando sulla finestra principale, mostra il segno + indica che c'è del testo nella memoria della Clipboard, il comando "Cancella Clipboard" permette di liberare questa memoria in modo da evitare aggiunte e modifiche involontarie e accidentali al testo scritto).

Con la Clipboard di Windows è possibile importare in modo rapido ed efficiente, da altri programmi, files di testo di qualunque formato, anche da Internet, dal menu principale con Copia e incolla, oppure con CTRL+C (per copiare il testo evidenziato) seguito da CTRL+V (per incollare il testo in memoria sulla finestra di Voce Viva ver. 1.0 (con l'operazione inversa è possibile esportare testi).

(Approfondimenti dal menu Guida in linea "Come usare la Clipboard di Windows").

**Menu "Funzioni speciali"** (funzione disattivata, disponibile su richiesta)

Dal menu principale con "Funzioni speciali" (oppure usando i tasti funzione della tastiera), sostenute da messaggi vocali interattivi, è possibile per le persone ipovedenti e non vedenti compiere tutte le operazioni di apertura, di caricamento e salvataggio dei files di lavoro.

Procedure principali: **F11 -** Procedura per salvare; **F12 -** Procedura per caricare.

Queste procedure permettono di accedere alle seguenti funzioni:

**F8** - Funzione per scegliere il disco; **F9** - Funzione per scegliere la directory o la sottodirectory; **F10** - Funzione per scegliere il file.

**CTRL + Canc** - Per uscire dalle procedure di carica e salva.

 **"Contatore di frasi"**

Il "Contatore di frasi" (SHIFT+F4) indica il numero di frasi lette e permette di scegliere il numero corrispondente alla frase dalla quale far iniziare la lettura vocale.

## **Finestra del Tasto "Configura"**

Per conoscere dettagliatamente le indicazioni di configurazione del programma contenute nella finestra aperta dal tasto "Configura" vedere dalla "Guida in linea" : "Come configurare il programma".

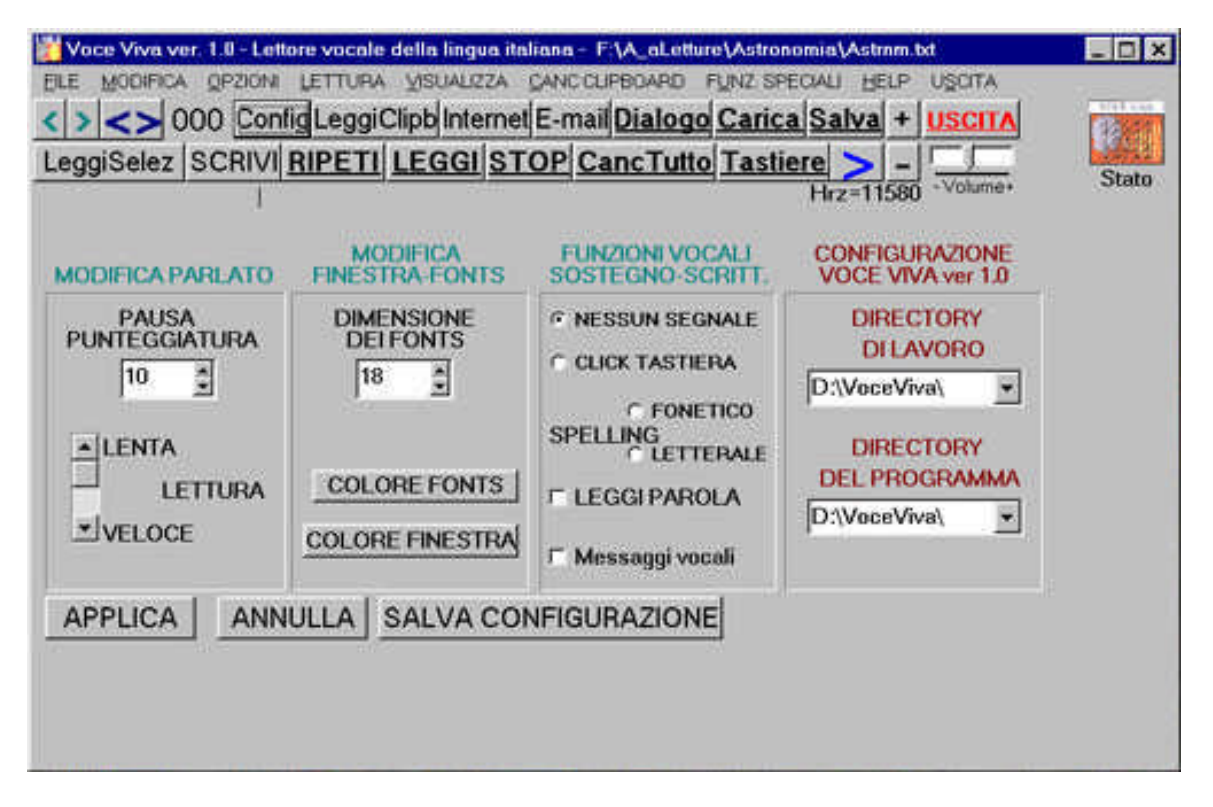

Il tasto **"Configura"**, disponibile dalla barra dei comandi offre, alla apertura della nuova finestra, oltre alle funzioni che riguardano la configurazione del programma, anche alcune funzioni aggiuntive:

1) con **"Pausa punteggiatura"** si interviene sulla regolazione della durata della pausa in corrispondenza dei segni di interpunzione (valore consigliato =  $10$ );

2) con la barra di scorrimento verticale "Lettura" si interviene sulla velocità di lettura (funzione disattivata);

3) con il tasto **"Cambia colore fonts"** è possibile scegliere il colore e la dimensione dei caratteri di scrittura; questa funzione aggiuntiva di modifica dei fonts (oltre a quella disponibile dal menu principale "Opzioni") agevola la regolazione della dimensione dei caratteri del testo scritto (funzioni di ingrandimento dei caratteri di tutti i fonts da1 a 200 e oltre) attraverso l'uso di semplici tasti funzione.

4) con il tasto **"Cambia colore finestra"** è possibile scegliere il colore di fondo della finestra (assicurarsi che il colore dei fonts non coincida con quello dello fondo della finestra; questa situazione si verifica in alcuni casi quando il caricamento di testi da leggere avviene tramite operazioni di copia con Clipboard; nel caso il testo non fosse visibile, modificare il colore di fondo della finestra, oppure intervenire sull'impostazione del colore dei fonts);

5) con i due **Pulsanti " + " - "** è possibile regolare la frequenza di emissione della voce, durante la lettura, nell'ambito di un'escursione da 16000 Hrz a 21000 Hrz (valore consigliato da 18500 a 19000 Hrz); l'innalzamento della frequenza oltre i 19300 Hrz, permette di ottenere una lettura più veloce e spedita, dalla perfetta intelligibilità e con un'intonazione vocale da bambino.

6) nella sezione **"Funzioni vocali di sostegno alla scrittura"** è possibile facilitare le operazioni di scrittura nella finestra principale attraverso le seguenti funzioni, che devono essere preventivamente impostate e salvate dal menu "Configura":

- **"Nessun segnale":**

- la tastiera rimane muta durante la fase di scrittura;

- funzione **"Click tastiera"**: ad ogni pressione del tasto corrisponde il caratteristico ticchettio simile alla vecchia macchina da scrivere, il segnale del campanello indica il ritorno a capo riga;

- funzione di **"Spelling letterale o fonetico"** (a scelta): alla pressione di ogni singolo tasto corrisponde la pronuncia della singola lettera digitata;

- funzione di **"Leggi parola"**:

alla fine di ogni singola parola scritta, dopo la pressione della barra spaziatrice, viene pronunciata l'intera parola (queste ultime due funzioni, "Spelling" e "Leggi parola", possono essere attivate contemporaneamente).

Le impostazioni che possono essere cambiate e salvate con il tasto

**"SalvaConfigurazione"** sono:

- colore font;
- dimensione font;
- colore di fondo della finestra;
- funzioni vocali di sostegno scrittura;
- configurazione di Voce Viva, directory.

#### **Tasto "Cancella tutto"**

Il tasto "Cancella tutto" (SHIFT+ALT+BachSpace) serve per cancellare il contenuto dell'intera finestra e cominciare un altro lavoro di lettura o di scrittura.

## **Tasto "Leggi Clipb"**

Il tasto **"Leggi Clipb"** permette di chiudere la finestra principale di Voce Viva, in modo da lasciare libera l'area dello schermo e poter lavorare con altri programmi, lasciando aperto solo un piccolo pannello contenente le funzioni essenziali per utilizzare la lettura vocale tramite Clipboard.

**Questa modalità permette di leggere vocalmente qualsiasi testo presente in qualsiaisi programma aperto sul desktop. Qualsiasi finestra attiva sullo schermo, editor o formato di testo, può essere letto tramite semplice selezione. La lettura vocale del testo ha inizio immediatamente dopo la selezione, senza bisogno di premere alcun tasto.** 

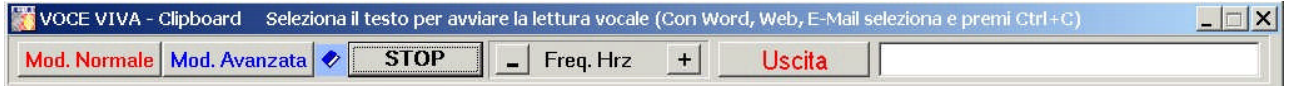

Per il browser InternetExplorer, per Mail e formati PDF è necessario selezionare il testo e premere CTRL+C (oppure, Modifica/Copia) e la lettura vocale ha immediatamente inizio, senza bisogno di premere alcun altro tasto.

**Con il browser Mozilla FireFox la lettura delle pagine Web è immediata e ha inizio tramite semplice selezione del testo.**

**"Leggi Clipb**" **svolge anche funzioni di ScreenReader e legge, quando selezionato come testo: l'albero della directory, il nome delle cartelle e dei file contenuti; il nome delle icone presenti sul desktop.**

Il tasto **"Modalità Normale"** (impostazione di default) permette la lettura da Clipboard di qualsiasi tipo di testo in tutti i formati, compresi i caratteri speciali dei formati pdf, html e altri, in questa modalità non sono attive le funzioni di spelling di acronimi e sigle, la pronuncia nella lettura vocale di sigle e acronimi rimane strettamente aderente al testo.

Il tasto **"Modalità Avanzata"** permette di impostare la lettura da Clipboard con filtri per la lettura vocale di qualsiasi tipo di testo compresi i caratteri speciali dei formati pdf, html e altri, inoltre, permette di leggere in modalità spelling le eventuali sigle e gli eventuali acronimi che si presentano nel testo. Questa modalità di lettura vocale non è indicata per letture di testi scritti interamente in maiuscolo.

Informazioni dettagliate sulle modalità di lettura vocale:

- dalla finestra principale di VOCE VIVA;
- tramite Clipboard "Modalità normale";
- tramite Clipboard "Modalità avanzata".

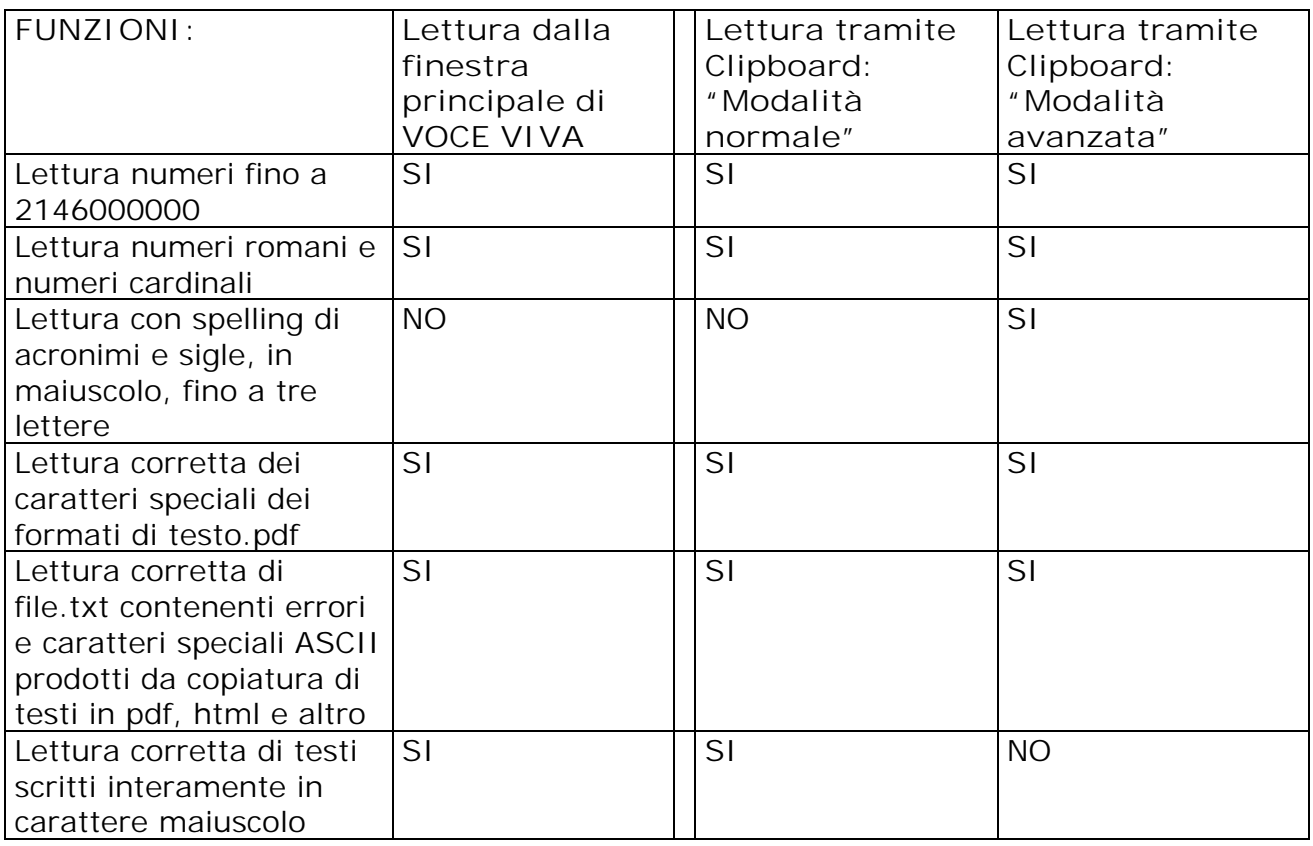

#### **Tasto "Word"**

Il tasto "Word" apre il programma "Microsoft Word" (qualsiasi versione presente nel PC) e permette di scrivere e lavorare con MS Word affidando la lettura vocale a Voce Viva. **Voce Viva è perfettamente compatibile con l'editor MS Word e permette di leggere vocalmente qualsiasi testo presente, caricato o modificato nell'editor di Microsoft Word, permette di scrivere in modo estemporaneo e procedere con sicurezza assistiti dalle funzioni di lettura vocale.**

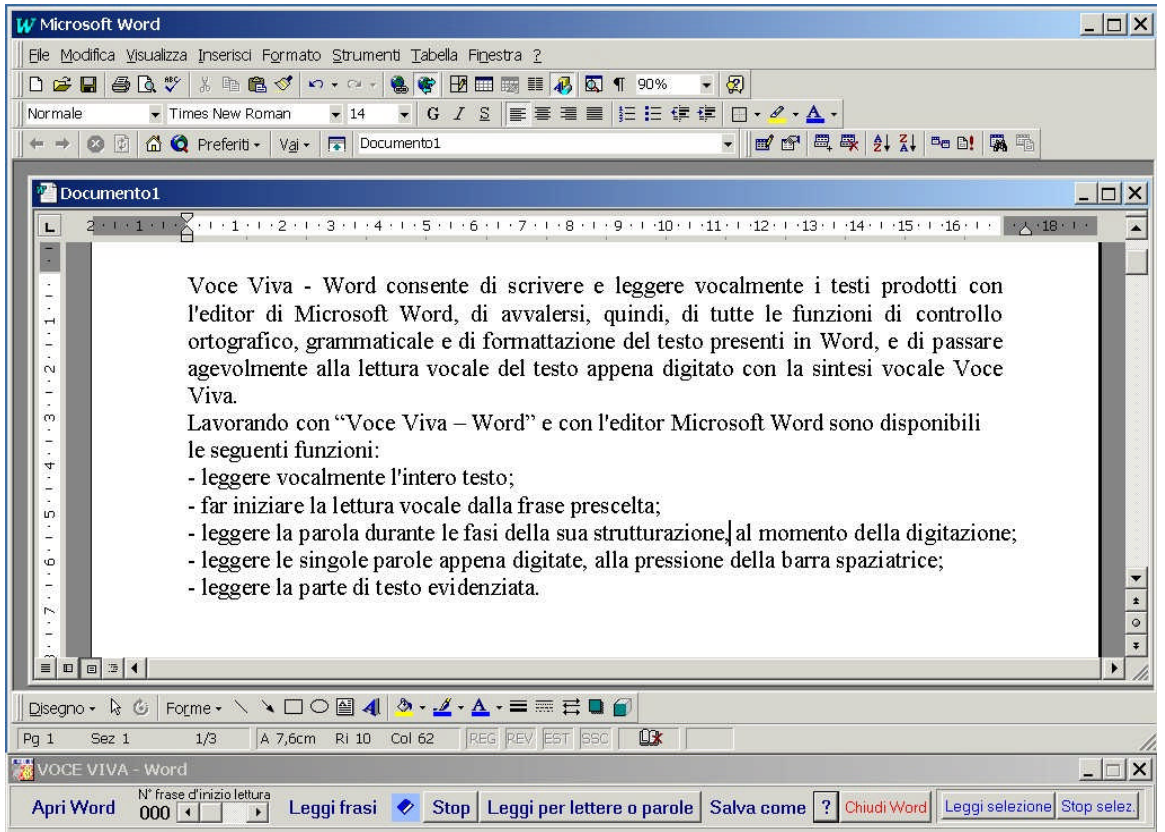

I comandi di Voce Viva sono disposti nella barra in basso, in modo da lasciare lo spazio sullo schermo all'editor MS Word, per procedere agevolmente alle operazioni di scrittura. In questo ambiente di lavoro è possibile utilizzare tutte le modalità di scrittura assistita offerte da MS Word, compresi il controllo ortografico e grammaticale e procedere alla lettura vocale di tutto il testo, oppure, alla lettura vocale estemporanea del testo appena digitato.

**Con Voce Viva sono disponibili con l'editor MS Word le seguenti importanti funzioni di lettura vocale:**

- **1) leggere l'intero contenuto del testo;**
- **2) scegliere la frase dalla quale far iniziare la lettura vocale;**
- **3) leggere in modo estemporaneo ogni singola parola appena scritta, durante le fasi stesse di scrittura, alla pressione della barra spaziatrice o in corrispondenza dei segni di interpunzione;**
- **4) leggere vocalmente, in modo estemporaneo e in modalità spelling, le parole durante la loro strutturazione, all'aggiunta di ciascuna lettera;**
- 5)  **leggere la parte di testo evidenziata (con la lettura da clipboard, selezionare il testo e premere CTRL+C);**
- 6)  **tenere il segno della lettura in corso tramite evidenziazione della frase oggetto della lettura vocale.**

Nelle attività estemporanee di un ipotetico scrittore, nelle fasi di scrittura alla tastiera con Microsoft Word, le funzioni indicate ai punti 3) e 4) permettono di procedere con tranquillità e sicurezza alla stesura dei testi (anche senza l'ausilio del monitor), con il solo ausilio e il controllo dell'assistente vocale di VOCE VIVA, con le seguenti modalità:

- senza nessun spazio a destra del cursore:
- **legge vocalmente ciascuna parola appena digitata, alla pressione della barra spaziatrice o in corrispondenza dei segni di interpunzione**;
- con uno spazio a destra del cursore:
- **legge l'ultima parola durante le fasi stesse della sua strutturazione, all'aggiunta di ciascuna lettera;**
- **legge le parti rimanenti della parola durante le fasi di cancellazione;**
- **legge l'intera parola modificata all'inserimento di ogni singola correzione.**

**Queste ultime funzioni svolgono un compito importante nelle situazioni di errore perché permettono di cancellare, tutto o in parte l'ultima parola, di ascoltare la lettura vocale delle parti rimanenti della parola stessa e delle eventuali aggiunte, fino alla completa ricostruzione e correzione**.

L'utilizzo associato di queste due semplici funzioni (*spazio presente o assente a destra del cursore*) permettono di procedere con tranquillità nella stesura di testi, permettono di percepire immediatamente all'ascolto le situazioni di errore e di gestire con precisione le eventuali correzioni all'interno della parola.

Attenzione: quando gli spazi a destra del cursore sono più di uno queste due funzioni non sono attive, per cui non è possibile utilizzarle nelle parti interne del brano scritto. **E' disponibile, inoltre, durante la lettura in MS Word, una funzione che aiuta a tenere il segno, che evidenzia in giallo l'inizio della frase interessata dalla lettura vocale.** 

#### **Tasti "Internet" e "E-mail"**

Facilitano l'accesso a Internet e alla posta e predispongono il programma in modalità "Leggi Clipb" per poter passare alla lettura vocale delle pagine Web, di MSN Messenger, di E-Mail, Acrobat Reader e di altro, tramite le funzioni della clipboard.

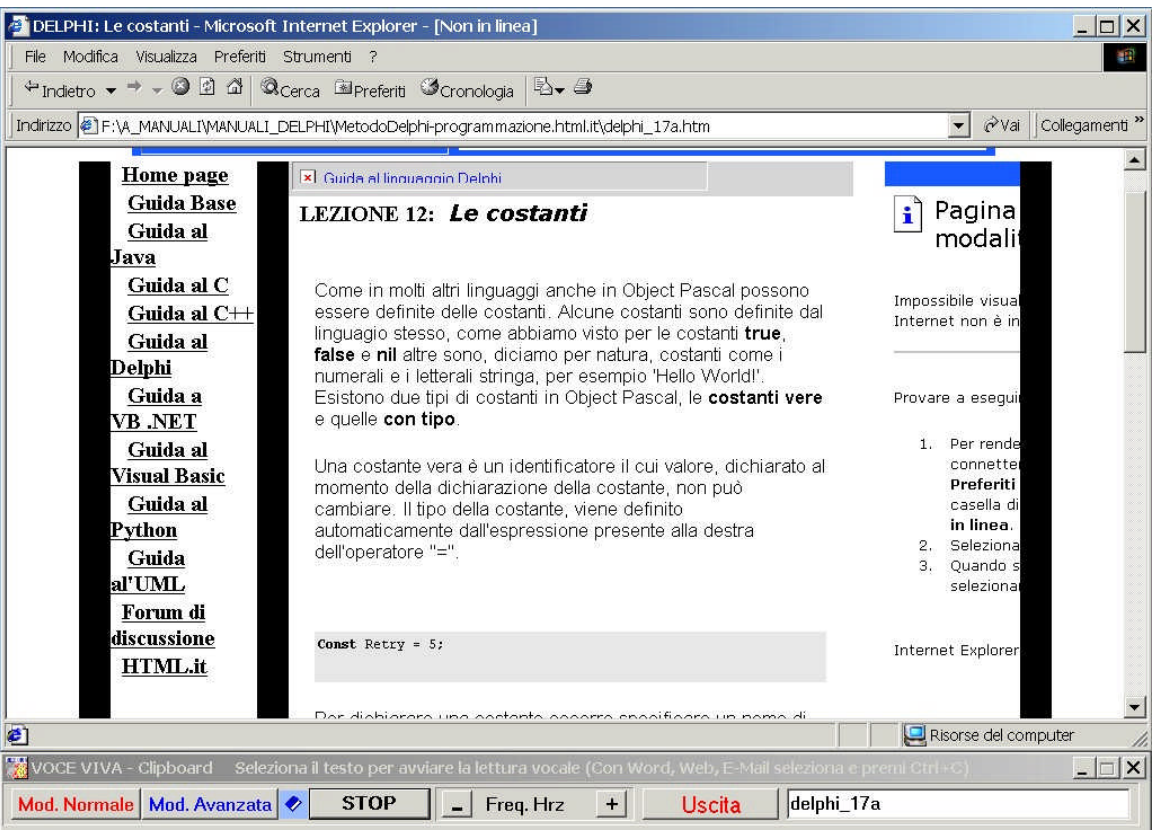

La lettura vocale avviene con due semplici operazioni:

- selezione del testo da leggere;
- pressione di CTRL+C (con m. sin. mignolo+indice) (oppure, da Modifica/Copia).  **Tasti "Pausa" e "Continua"**

I tasti "Pausa" (F2) e "Continua" (F3) servono per interrompere e riavviare in qualunque punto la lettura vocale del testo (funzioni disattivate);

#### **Tasto "Ripeti l'ultima frase"**

Il tasto "Ripeti l'ultima frase" (F4) permette di riascoltare l'ultima frase letta dal programma;

#### **Tasto "Leggi tutto"**

Il tasto "Leggi tutto" (F1) attiva la funzione di lettura vocale e inizia la lettura dal numero di frase indicato esattamente sopra il tasto, a fianco della "Sbarra si scorrimento del contatore di frasi ", agendo su questa barra è possibile scegliere da quale frase iniziare e/o riprendere la lettura;

**Tasto "S";**

Il Tasto "S" evidenzia l'inizio di ogni frase oggetto della lettura e facilita la ricerca del segno durante la lettura vocale in corso.

#### **Tasto "Stop"**

Il Tasto "Stop" (F5) interrompe la fase di lettura (è possibile riprendere la lettura dal punto in cui era stata interrotta premendo il tasto "Leggi Tutto" (F1) );

**Tasto "Leggi selezione"**

Il tasto "Leggi selezione" ( F6 ) permette di attivare la funzione di lettura vocale solo sulle parti evidenziate dal cursore;

#### **Tasto "Scrivi"**

Il tasto "Scrivi" ( F7 ) attiva il cursore per volgere le attività di scrittura nella finestra principale (all'avviamento del programma ricordarsi di attivare questo tasto prima di iniziare iniziare di serversi scrittura). Ia scrittura di scrittura).

#### **Tasto "Crea MP3"**

Il tasto "Crea MP3" permette di **trasformare file.txt in files audio vocali formato mp3** e di salvare su disco con stessa destinazione, oppure di archiviare con diversa destinazione, permette, inoltre, di assemblare, con copia e incolla, frammenti di testi di diversa provenienza e produrre un file audio formato mp3.

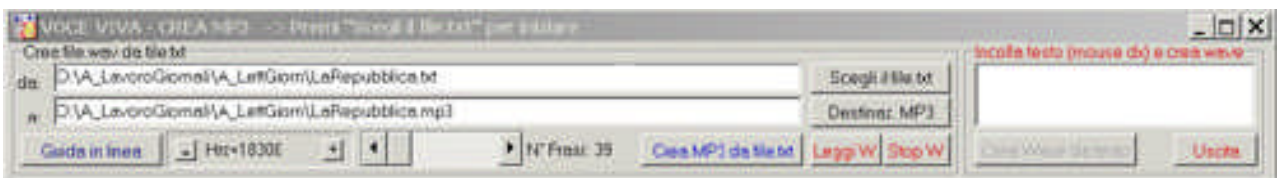

Il file.mp3 può essere creato da un file.txt presente su hard disk, oppure, partendo da testo selezionato preso da qualsiasi editor e in qualsiasi formato, con copia e incolla. Le operazioni da svolgere in entrambi i casi sono estremamente semplici. Dopo aver selezionato il file.txt contenente il testo di origine, il file.mp3 di destinazione viene creato con la pressione di un semplice tasto e collocato nella stessa cartella, con lo stesso nome del file di origine, con estensione mp3, oppure, con altra destinazione o altro nome a scelta, modificando il percorso nella barra "Destinaz.MP3". E' possibile, inoltre, trasferire con operazioni di copia e incolla, assemblare varie sezioni di testo, di qualsiasi formato, e trasferirle nell'editor posto a destra della Form e passare alla produzione del file.mp3 con la pressione di un solo tasto.

**Trackbar "- Volume +"**

La barra a scorrimento Trackbar "Volume" permette di settare il volume di uscita audio della sintesi vocale.

 **Trackbar "- Pitch +"**

La barra a scorrimento Trackbar "Pitch" permette di modificare la frequenza di uscita audio della sintesi vocale e contemporaneamente di modificare la velocità di lettura.

 **Tasto "Uscita"**

Il tasto "Uscita" (CTRL+F4) serve per uscire dal programma. Una finestra di dialogo permette di salvare il lavoro prima di uscire definitivamente da Voce Viva ver. 1.0.

 $\star$   $\star$   $\star$ 

# **"VOCE VIVA README"**

La versione "Voce Viva ver.1.0 -Lettore vocale della lingua italiana" è disponibile con le medesime funzioni e con alcuni adattamenti anche nella versione "Voce Viva - ReadMe" come ausilio specifico per situazioni di ipovisione.

"Voce Viva - ReadMe"© contiene tutte le funzioni di sintesi vocale della versione "Voce Viva ver. 1.0 - Lettore vocale della lingua italiana", inoltre, contiene funzioni specifiche utili a favorirne l'utilizzo per persone con difficoltà nelle funzioni visive, quali:

- utilizzo di impostazioni personalizzate dello schermo fino a 640x480 per garantire una visione ingrandita di tutto il contenuto del desktop;

- personalizzazione e impostazione di mutamenti e contrasti cromatici dello schermo fino all'inversione dei colori;

- ingranditore di sezioni dello schermo, corrispondenti alla posizione del cursore, con la possibilità di selezionare opzionalmente ingrandimenti a 2x, 3x, 4x, 5x, 6x.

Le funzioni di "Voce Viva - Word" sono state adattate, oltre che agli ambienti operativi più recenti, anche per l'utilizzo specifico in ambienti operativi ormai in disuso, quali Windows 95 e 98 II edizione.